## **LICENSING INTERNATIONAL 'CREATE ACCOUNT STEPS'**

**Upon clicking on any link via the new 'Licensing International' website in the Navigation Bar via the Home Page: "Become a Member", or "Login" you will get reverted to the page below:**  <https://my.licensinginternational.org/account/login.aspx>

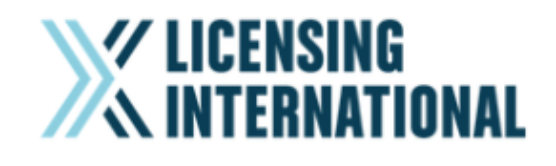

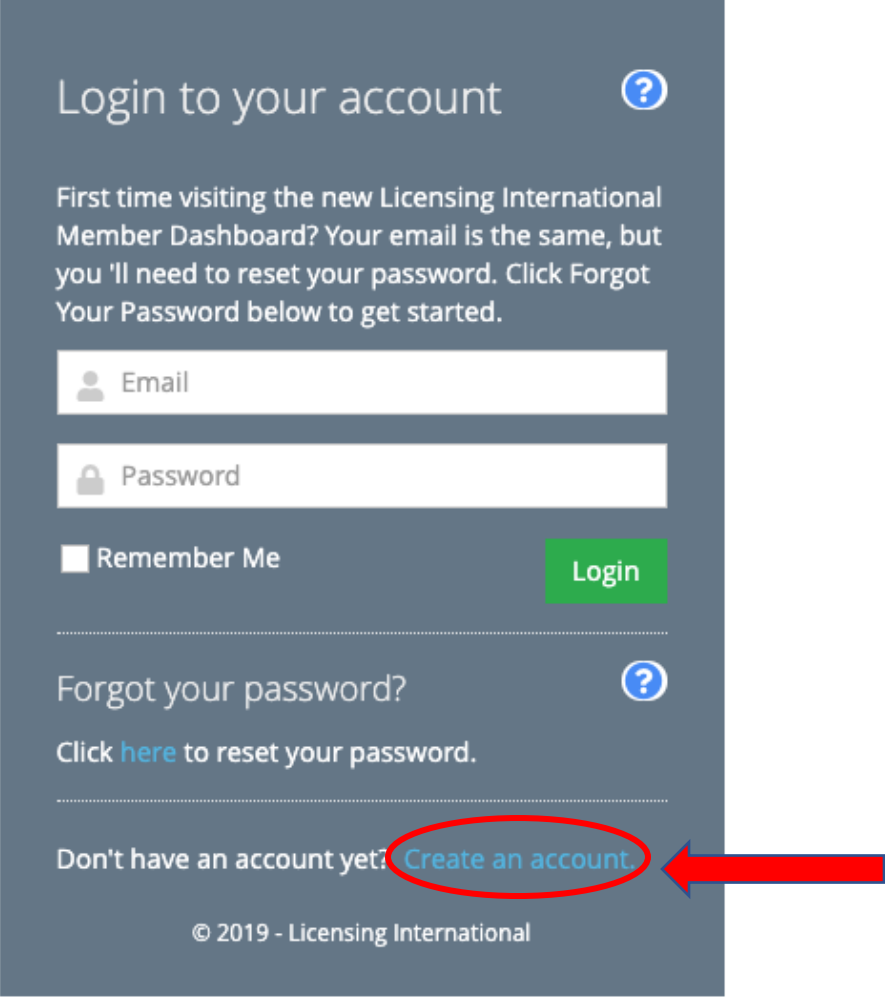

**Once a New Account Creator clicks "Create an Account" – they will see the next page below – asking them the following: (\* means** *Required* **Field)**

- **Prefix**
- **First Name\***
- **Middle Name**
- **Last Name\***
- **Suffix**
- **Preferred First Name**
- **Title\***
- **Email Address\***
- **Password\***
- **Confirm Password\***
- **\*Consent to Terms of Use and Privacy Policies\***

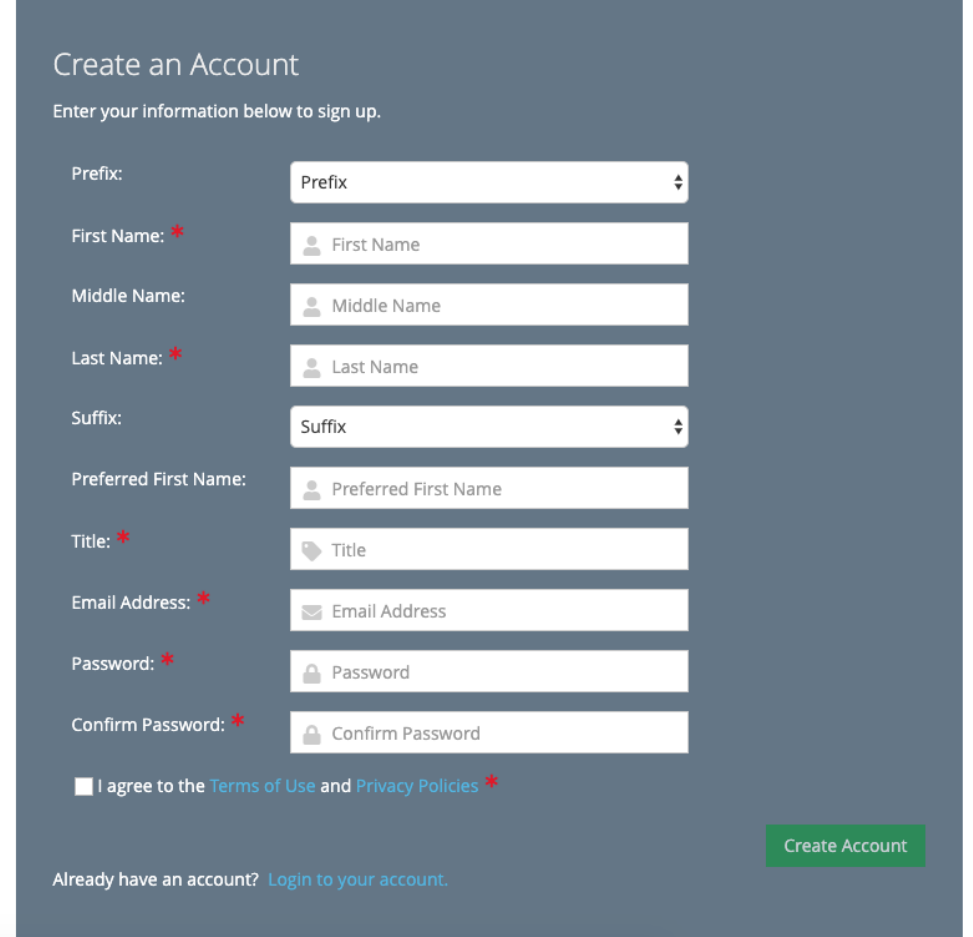

**After you've entered all required information – and the Account is Created, you will see the next page below – asking "To which Licensing International Office would you like to be associated with?\* This will direct you to the specific Membership Product, based on what Country you choose.**

**Once you chosen which Membership Country your Organization falls under – you will be directed to a page asking which Organization you are a part of.**

## **// XX IN I LIHNA I IVNAL**

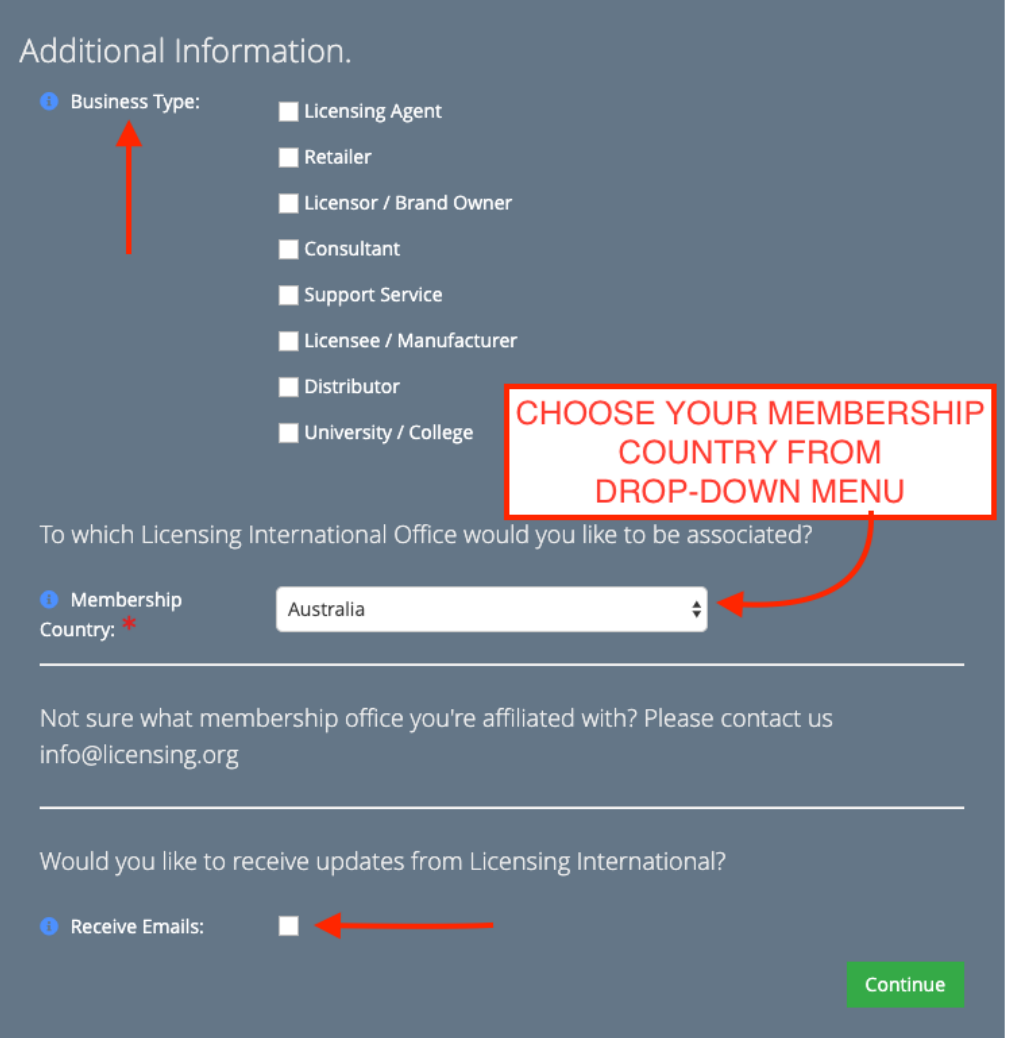

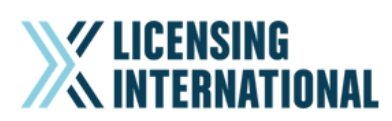

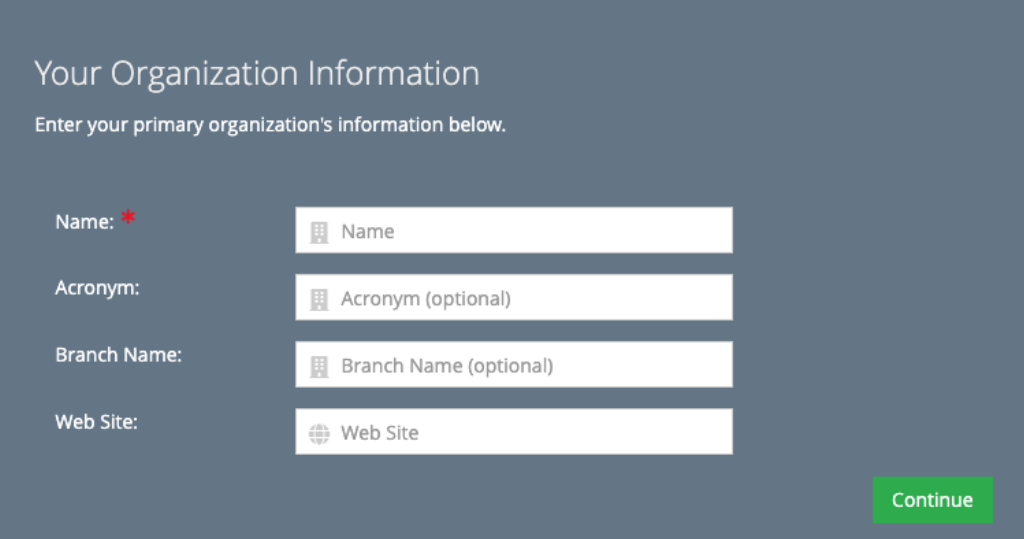

**Then just follow prompts to fill out address, phone and other contact info.**

![](_page_3_Picture_1.jpeg)

![](_page_3_Picture_19.jpeg)

**Congratulations – you've successfully Created an Account linking to your Primary Organization, and now have access to your Membership Dashboard**

![](_page_3_Picture_20.jpeg)